# macmillan **Allenglish** campus

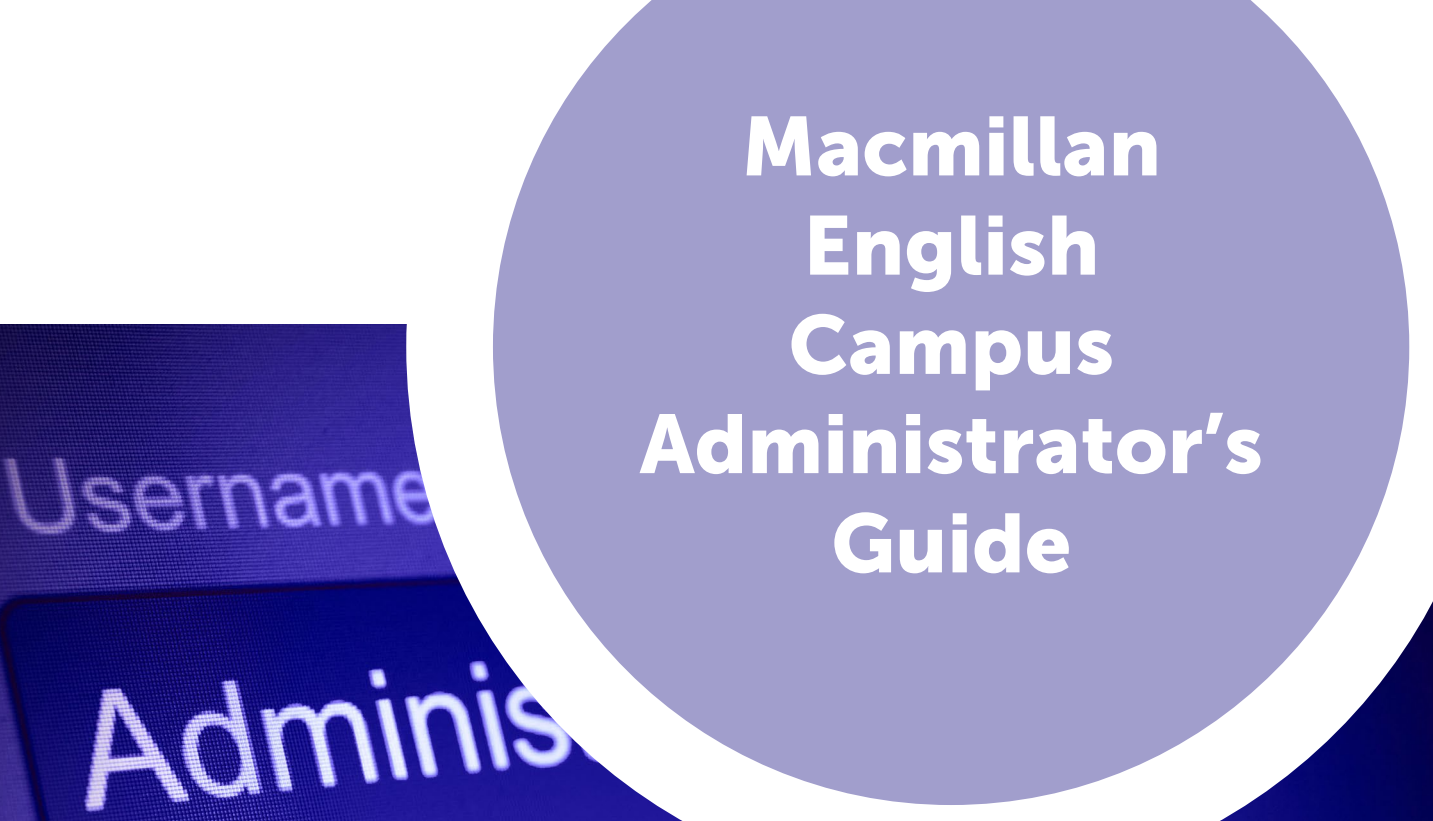

Password:

**11Sername 0** 

## Contents

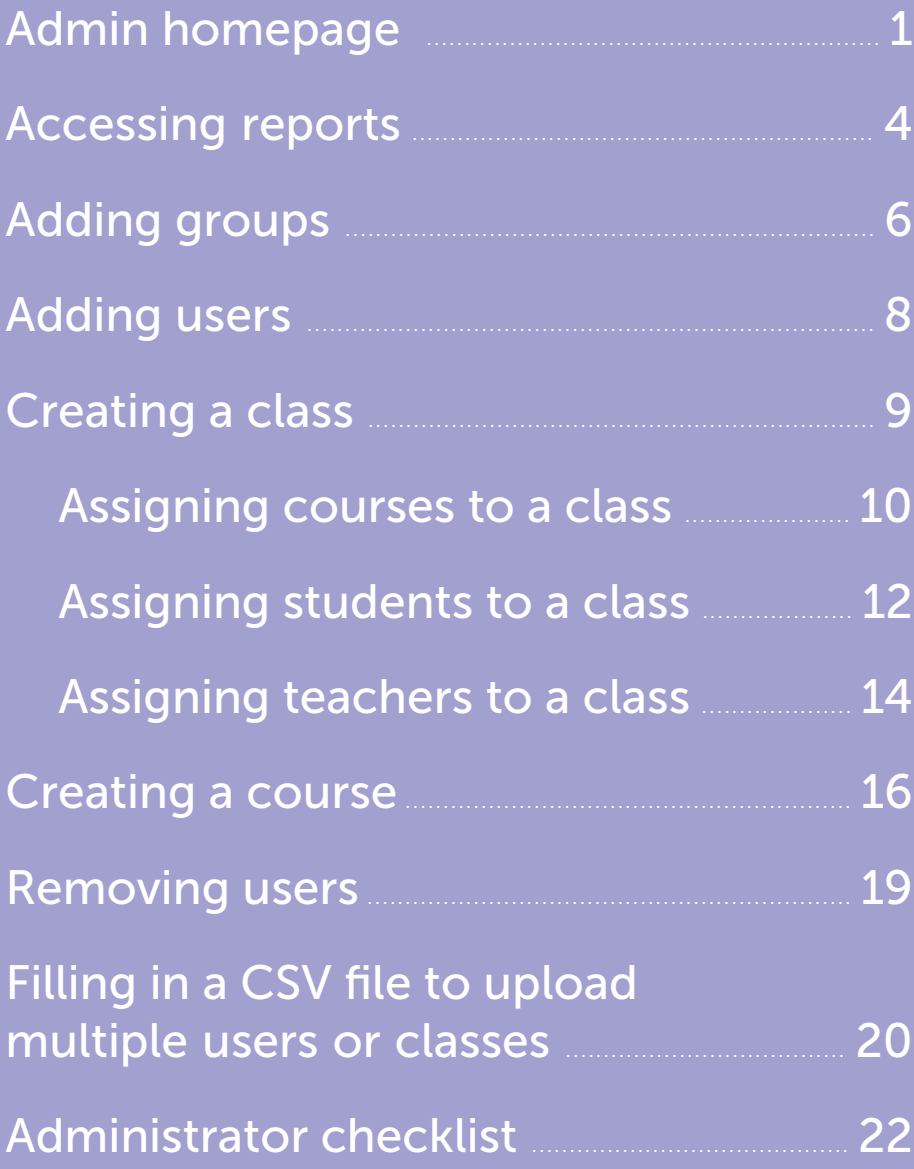

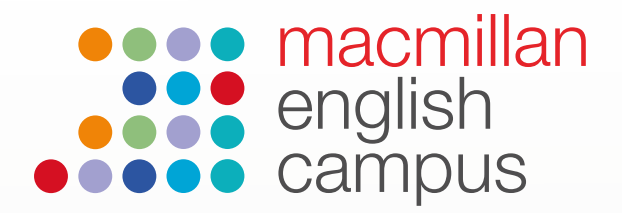

## Admin guide: Admin homepage

This is the homepage you see when you log into Macmillan English Campus as an administrator:

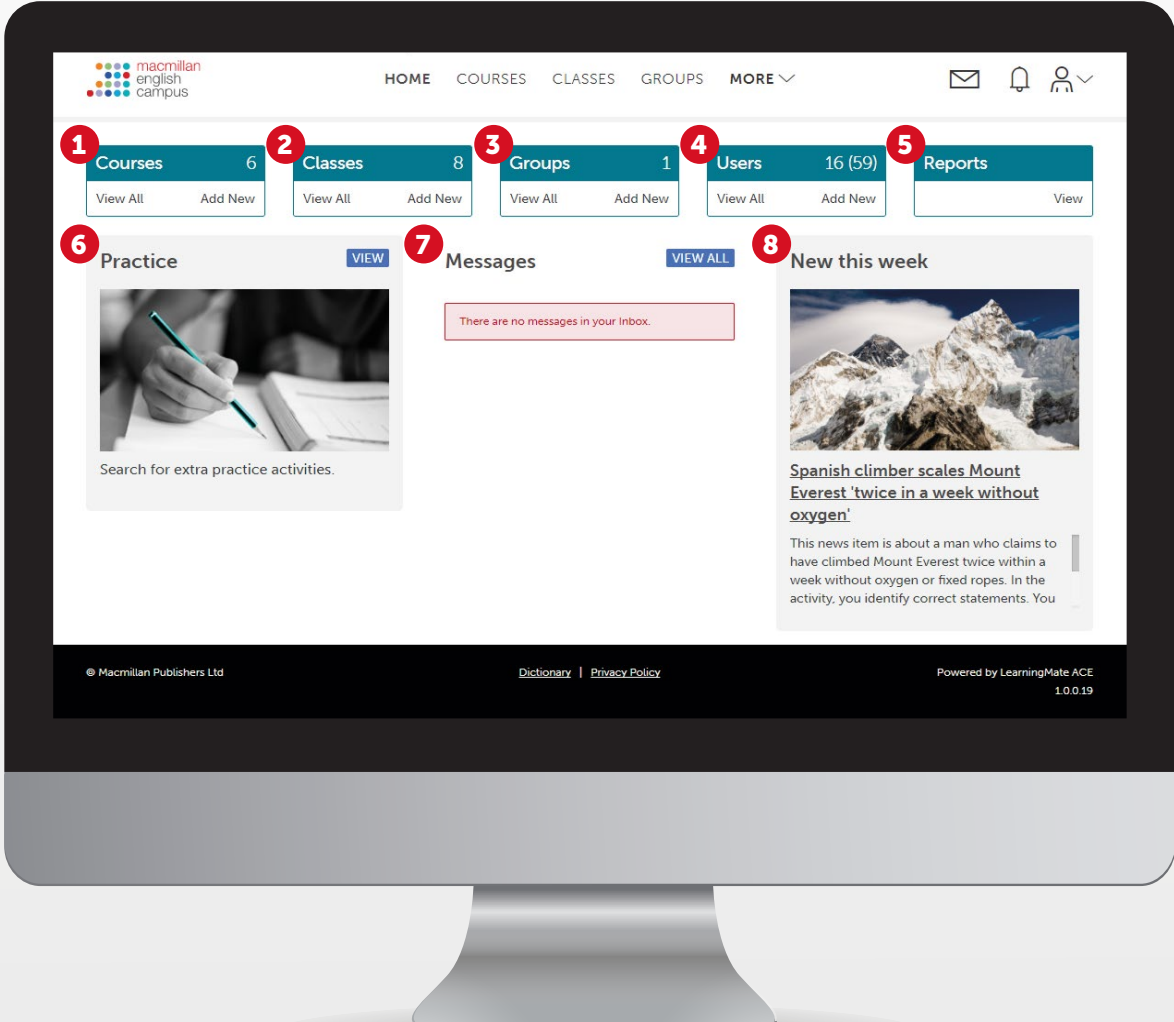

The Admin homepage has a number of options:

- **1 Courses:** Courses are series of activities that have been combined for your students to work through. A course is assigned to a class and then the students and teachers in that class have access to the course. Up to four different courses can be assigned to any one class. Courses can be created, adapted or are pre-built.
- **2 Classes:** Classes are arranged so that teachers can view students and their progress and administrators can assign the right material to the right students.

**Groups:** English Campus can be divided into sets of users called groups. A group could include all users for one particular branch of your organization. This is useful for large organizations with branches in different cities. If you are using English Campus in a large school, college or university it may be convenient to divide users into groups. In this case, each group might represent a department or faculty in your institution.

Below is an image that may help visualize how groups work:

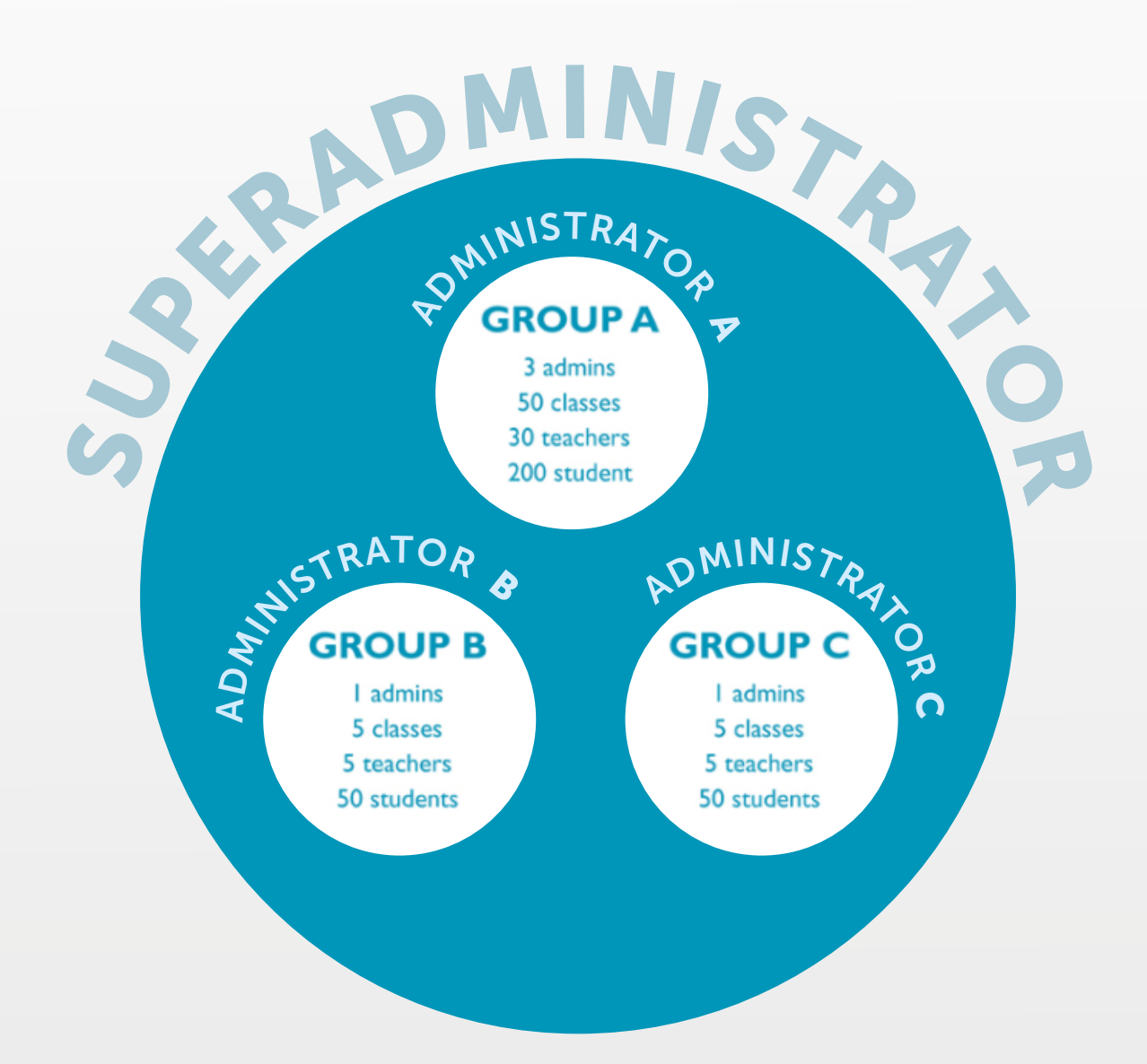

The Superadministrator overlooks and manages the whole site. Create administrators and groups if you have lots of users and you need more than one person to manage the site.

- **4** Users: There are four types of users on Macmillan English Campus: Superadministrator, Administrator, Teacher and Student
- Reports: Reports allow you to generate, export and run reports on various types of user information (for more information see Admin guide - accessing reports)  $\mathbf{G}$

6 Practice: The practice area contains over 3500 activities of different types and activities can be filtered by the following categories:

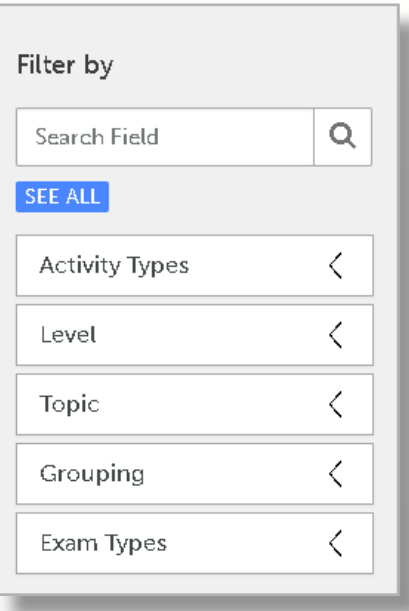

**7** Messages: Teachers can send and receive messages with their students, including sending bookmarked activities.

8 **New this week:** This area contains the most recently uploaded content on the site. News items are available at three different levels.

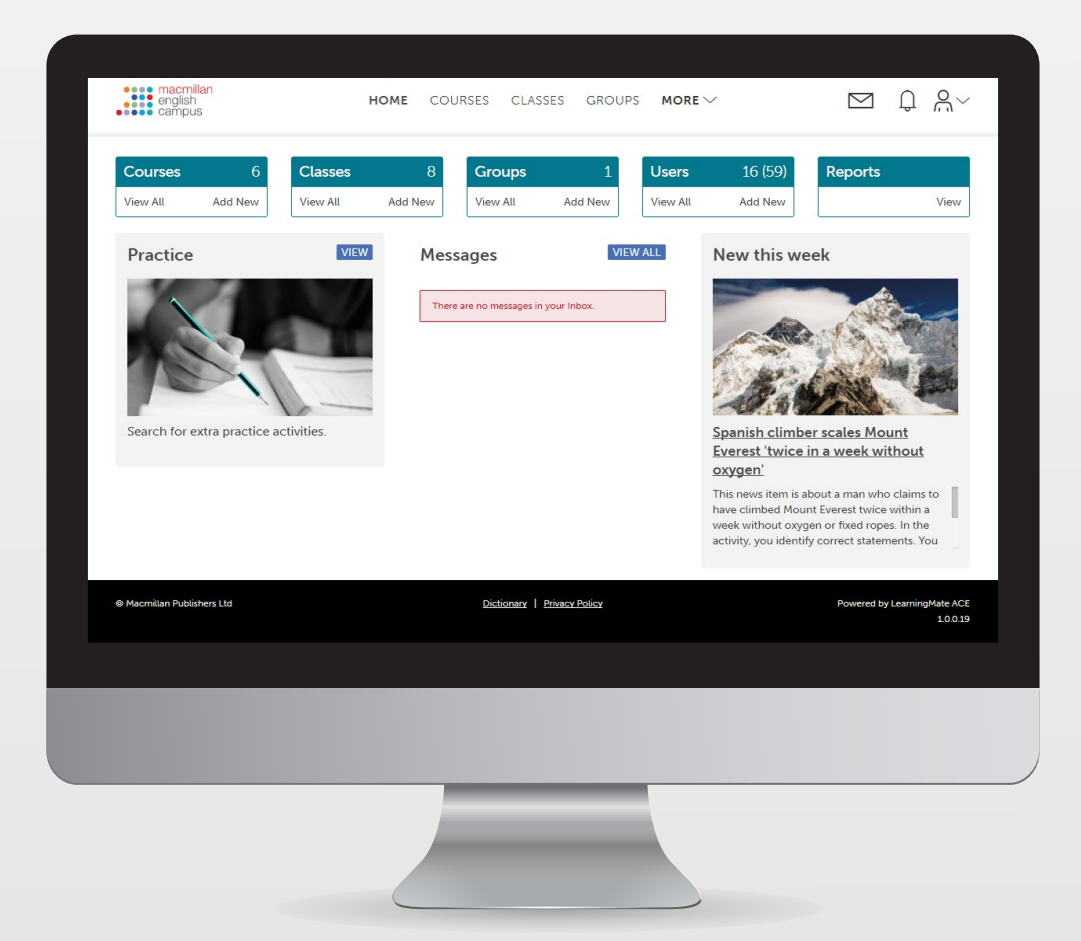

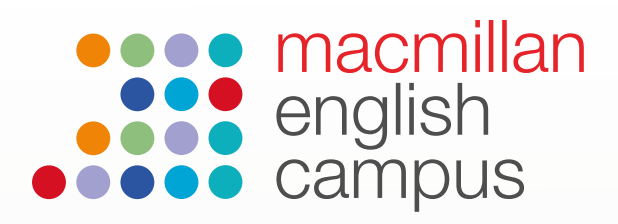

## Admin guide: Accessing reports

1. On the admin homepage, click on View in the Reports box.

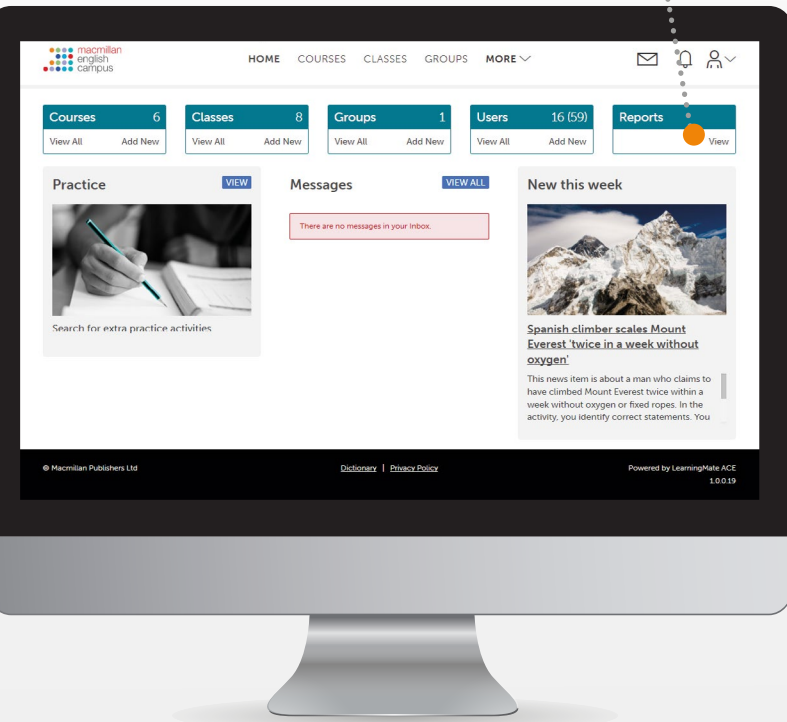

2. Choose a report and click on Run report.

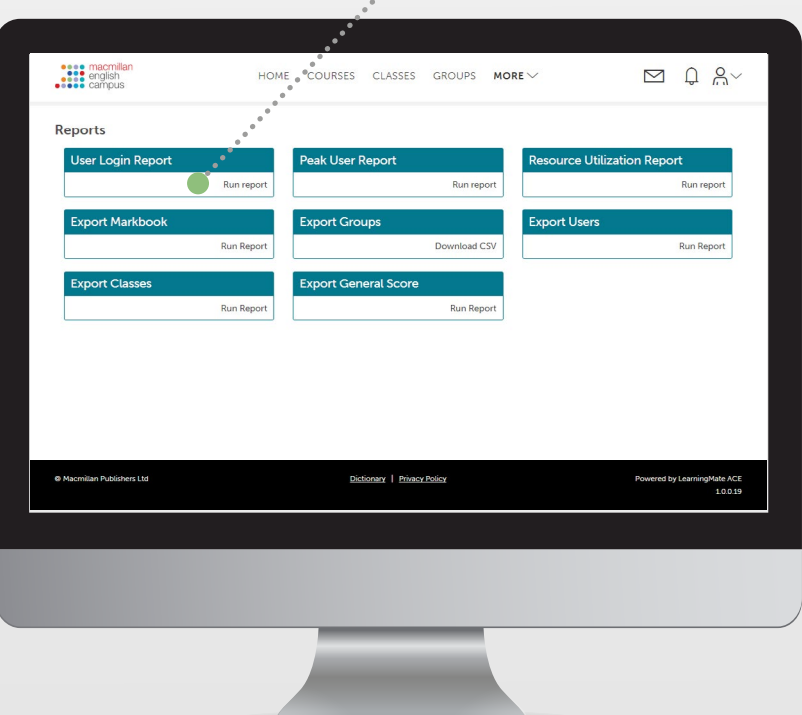

3. Choose a group and a user. Add a start date and an end date for the report then click on View Report.

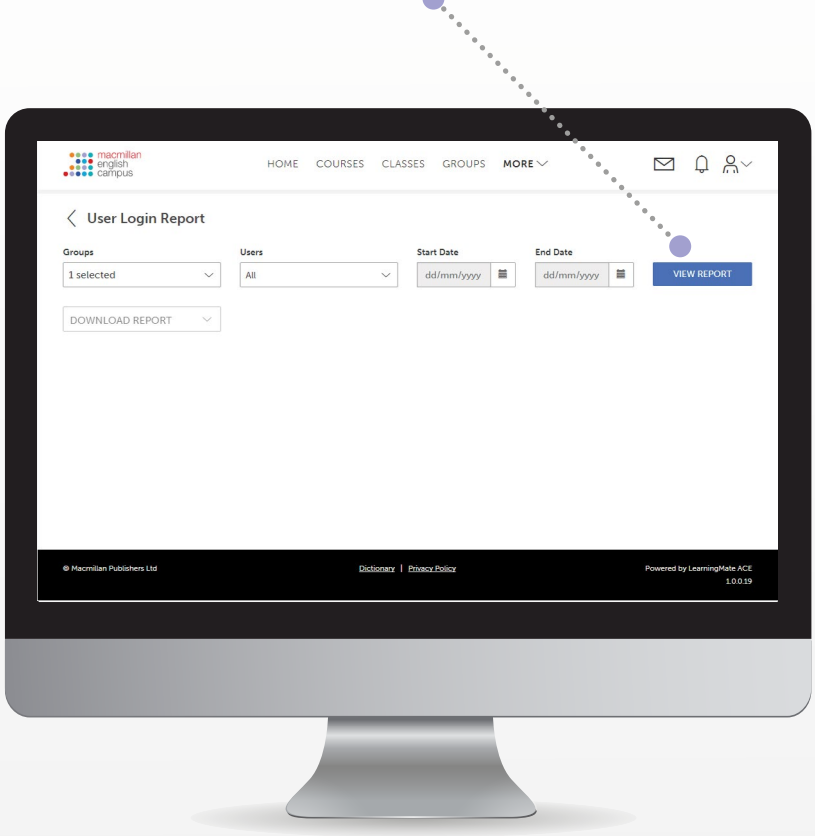

4. Click on Download Report and choose whether to export it as a PDF or CSV file.

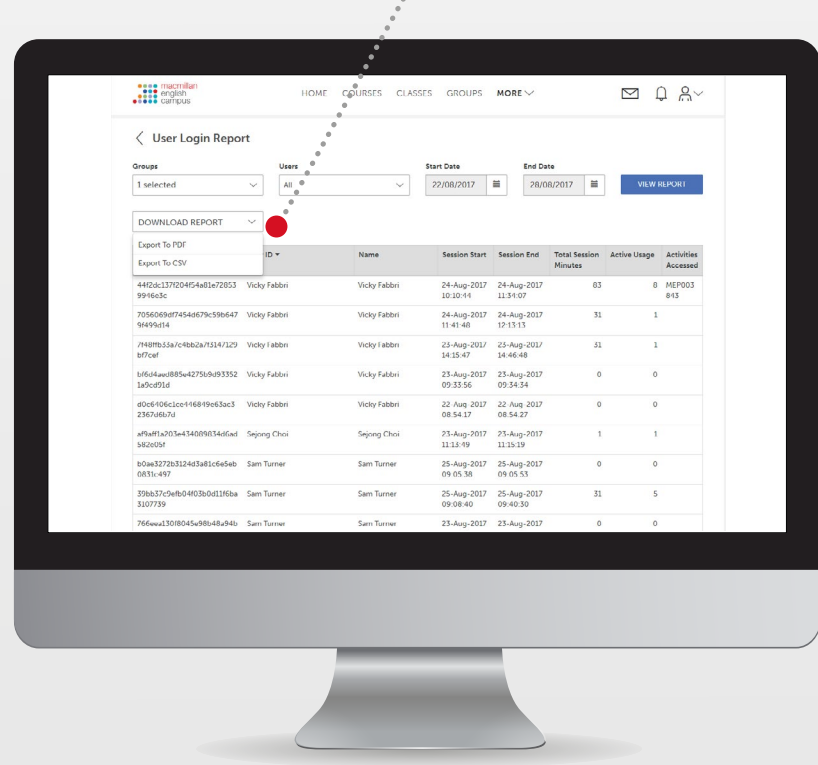

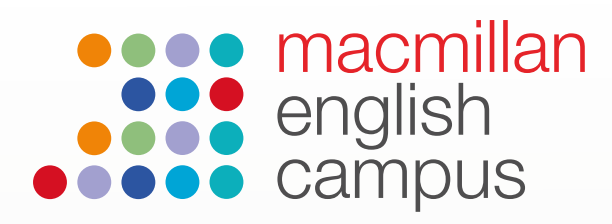

## Admin Guide: Adding, editing and archiving groups

#### Adding a new group

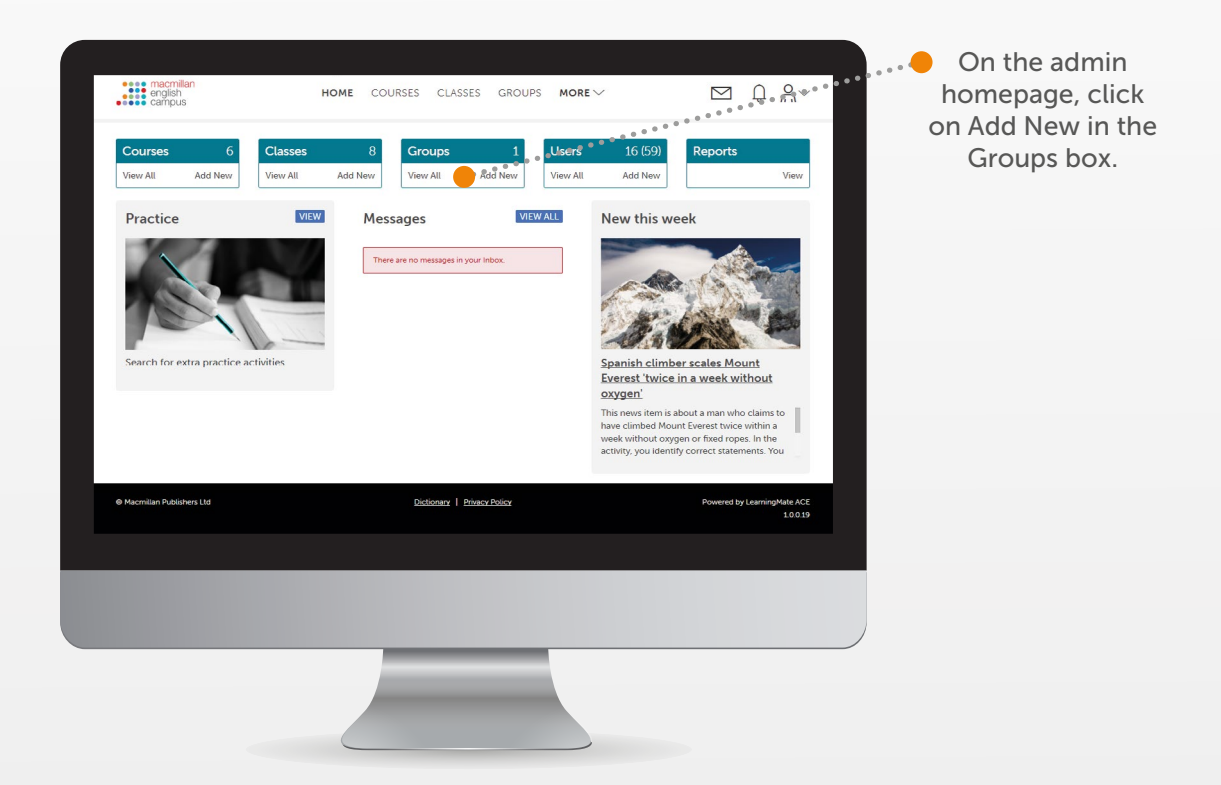

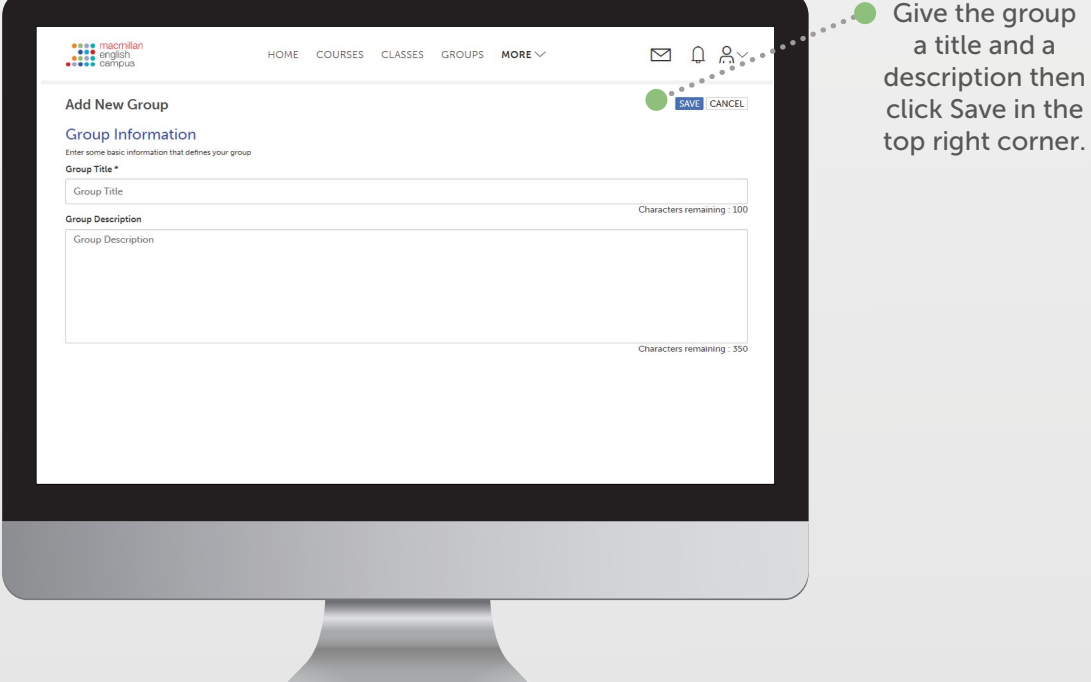

## Editing and archiving a group

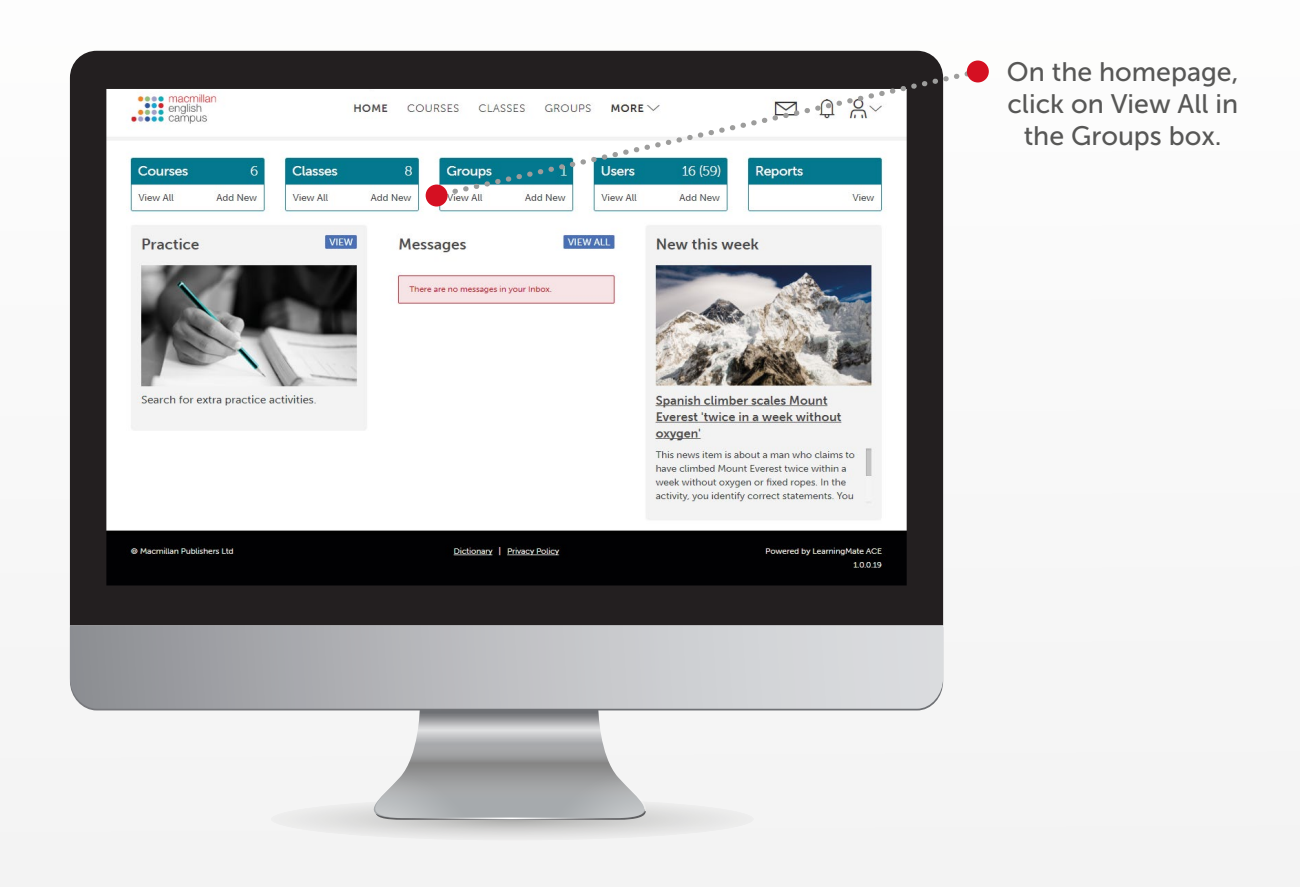

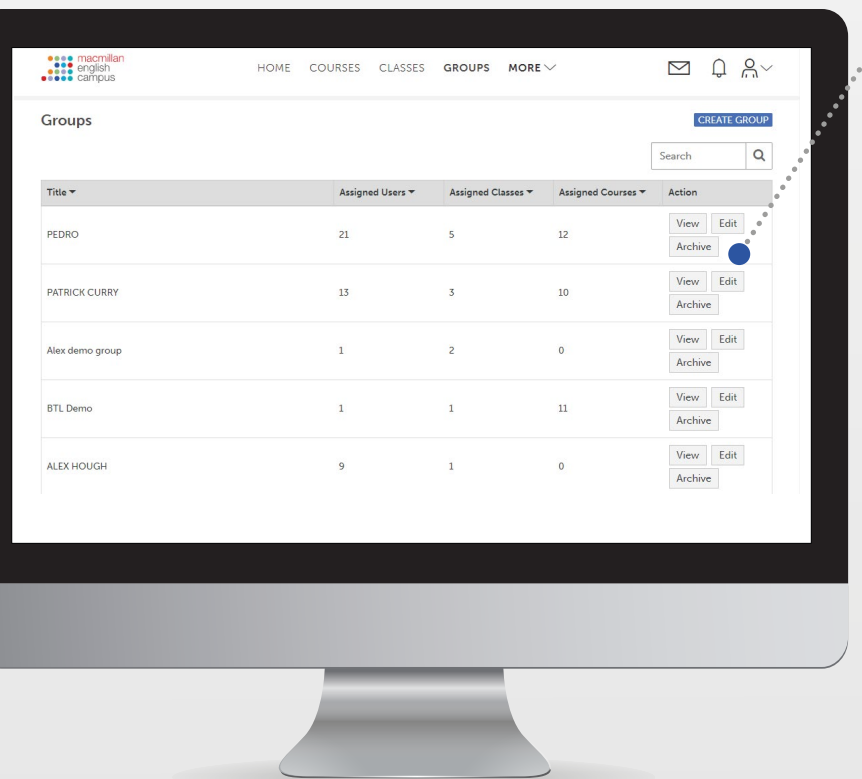

You can edit or archive the group by clicking on the Edit and Archive buttons on the right of each group.

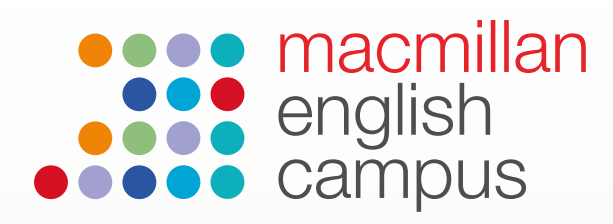

## Admin Guide: Adding users

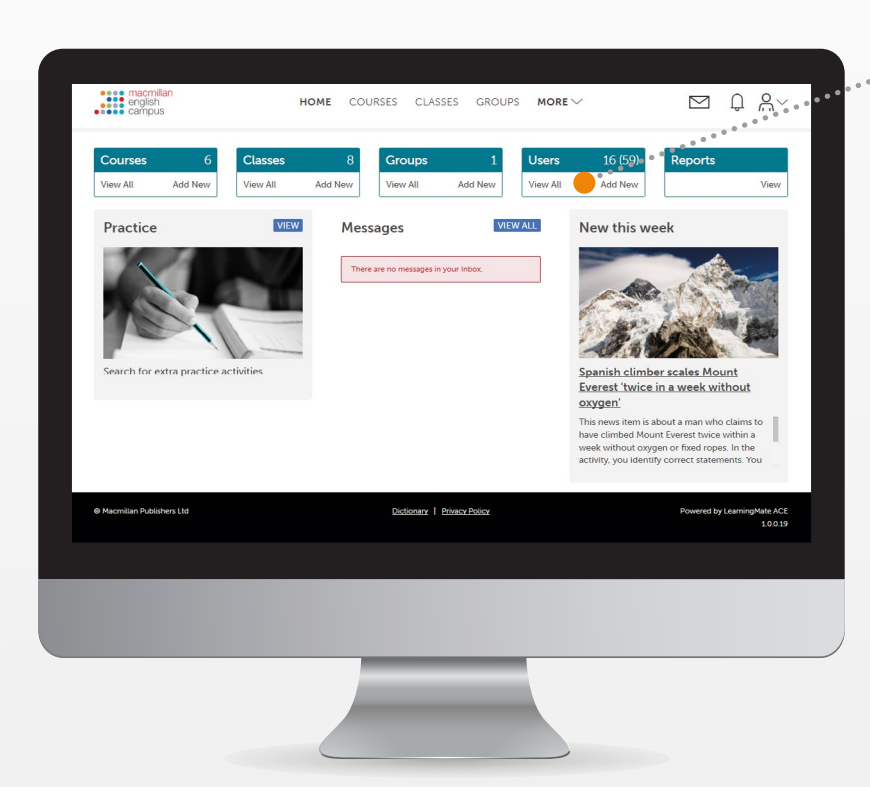

On the homepage, click on Add New in the Users box.

> Fill in the various fields and click Save. The user will be automatically emailed their log-in details if the email field is filled in.

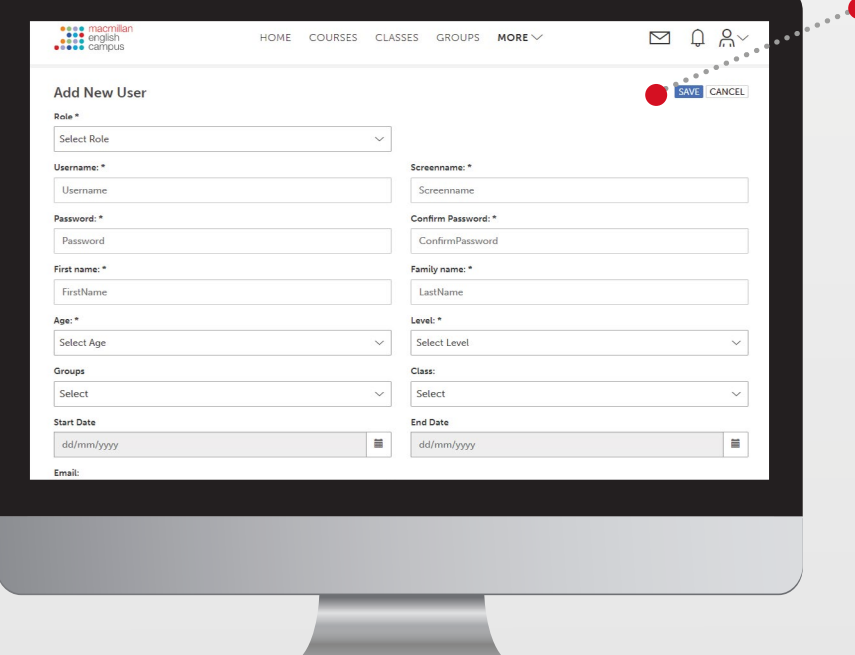

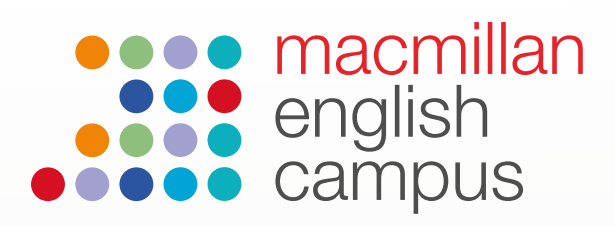

## Admin Guide: Creating a class

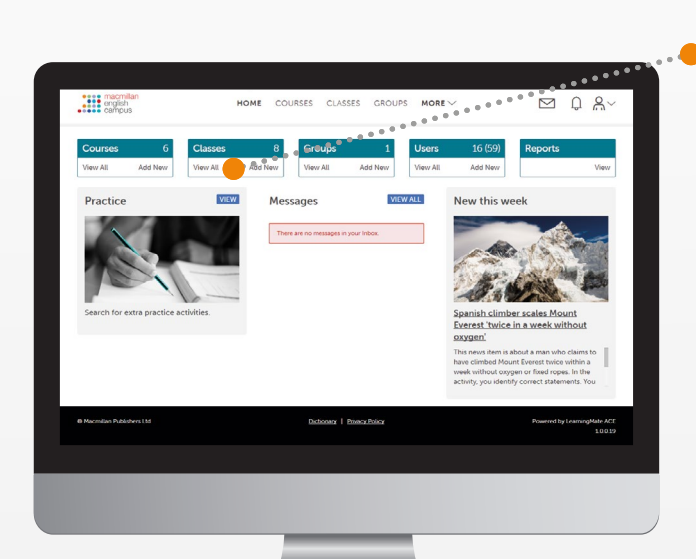

On the homepage, click on Add New in the Classes box.

Complete the various fields as appropriate and .<br>click Save.

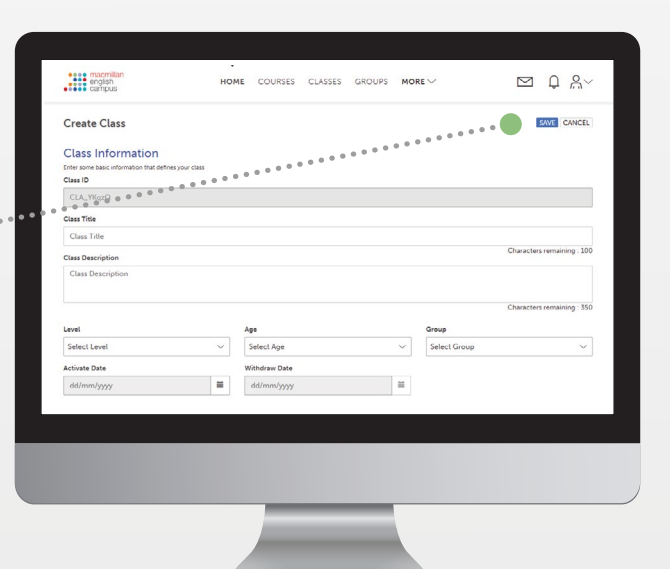

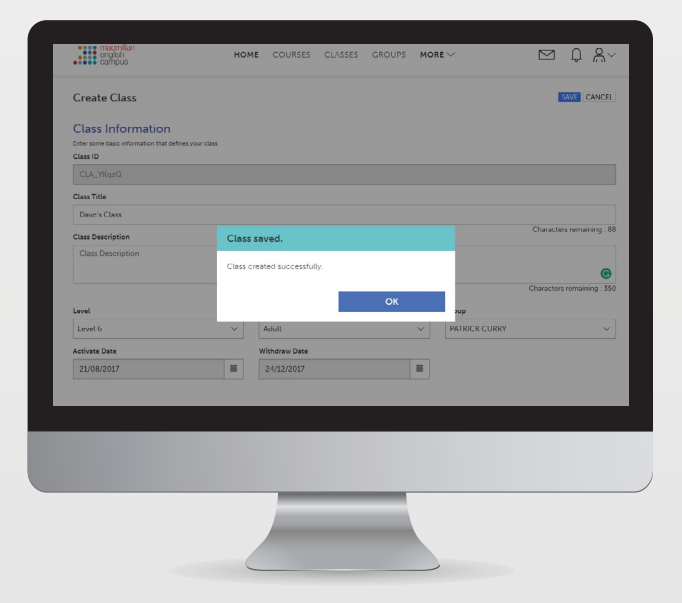

#### Assigning courses to a class

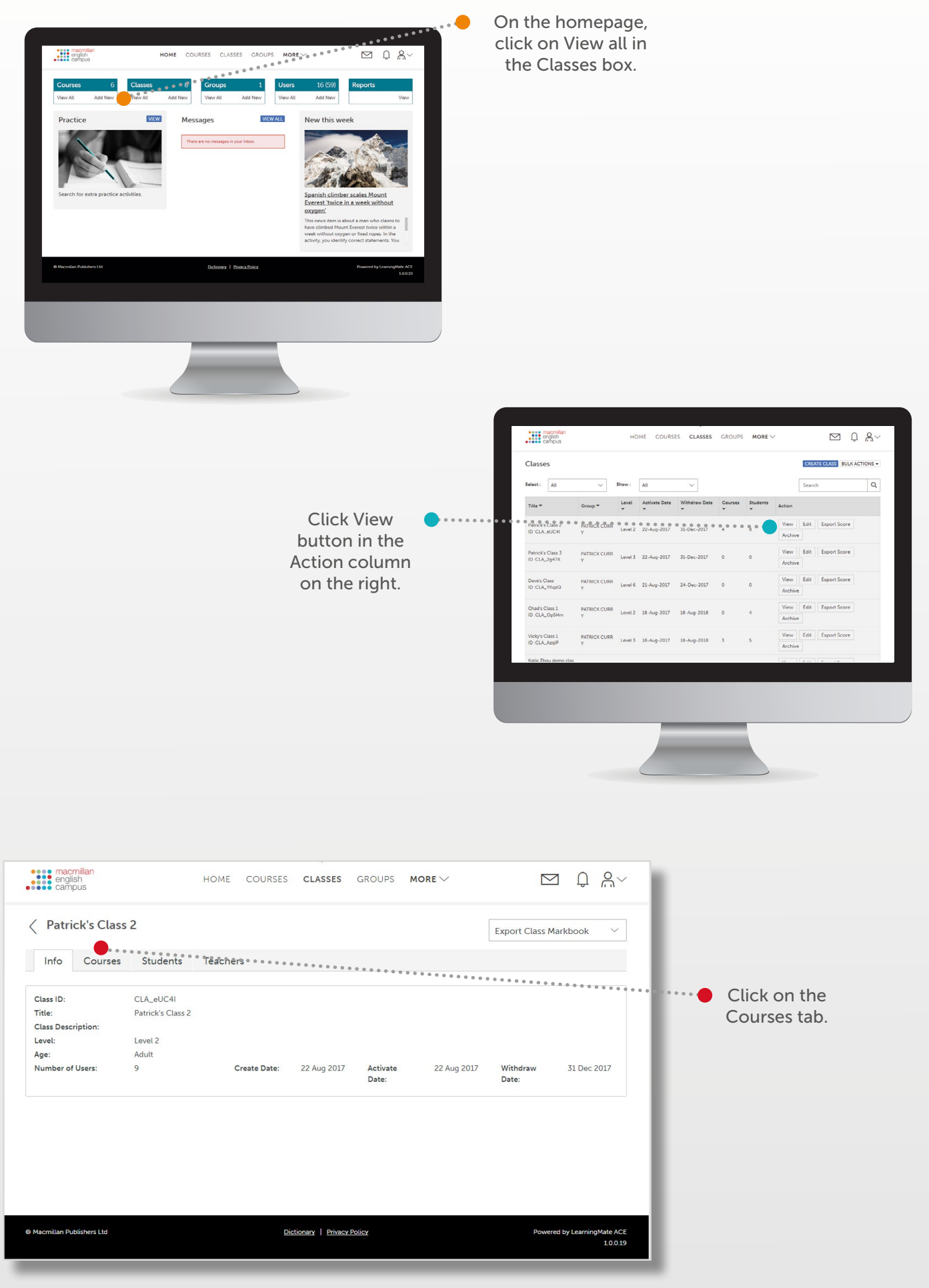

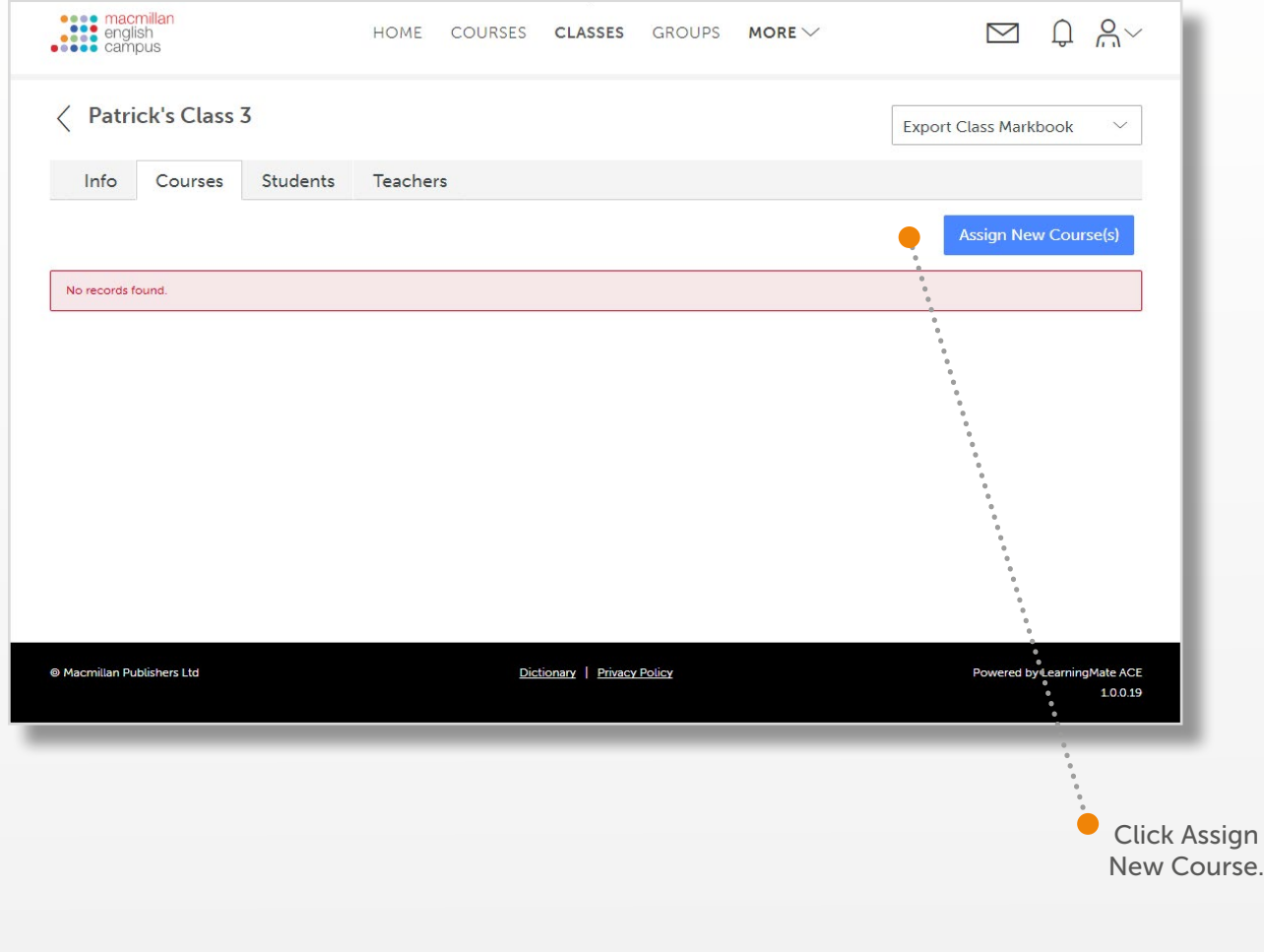

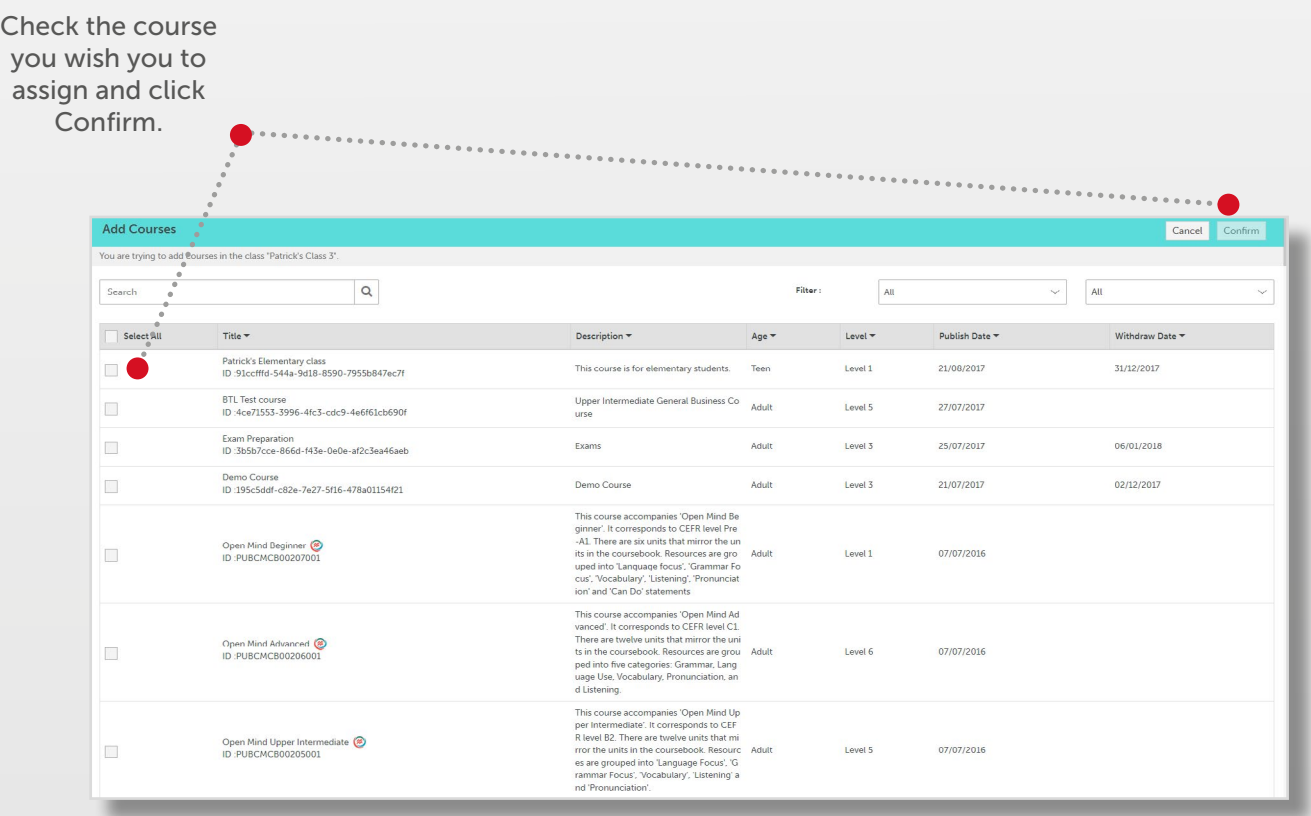

#### Assigning students to a class

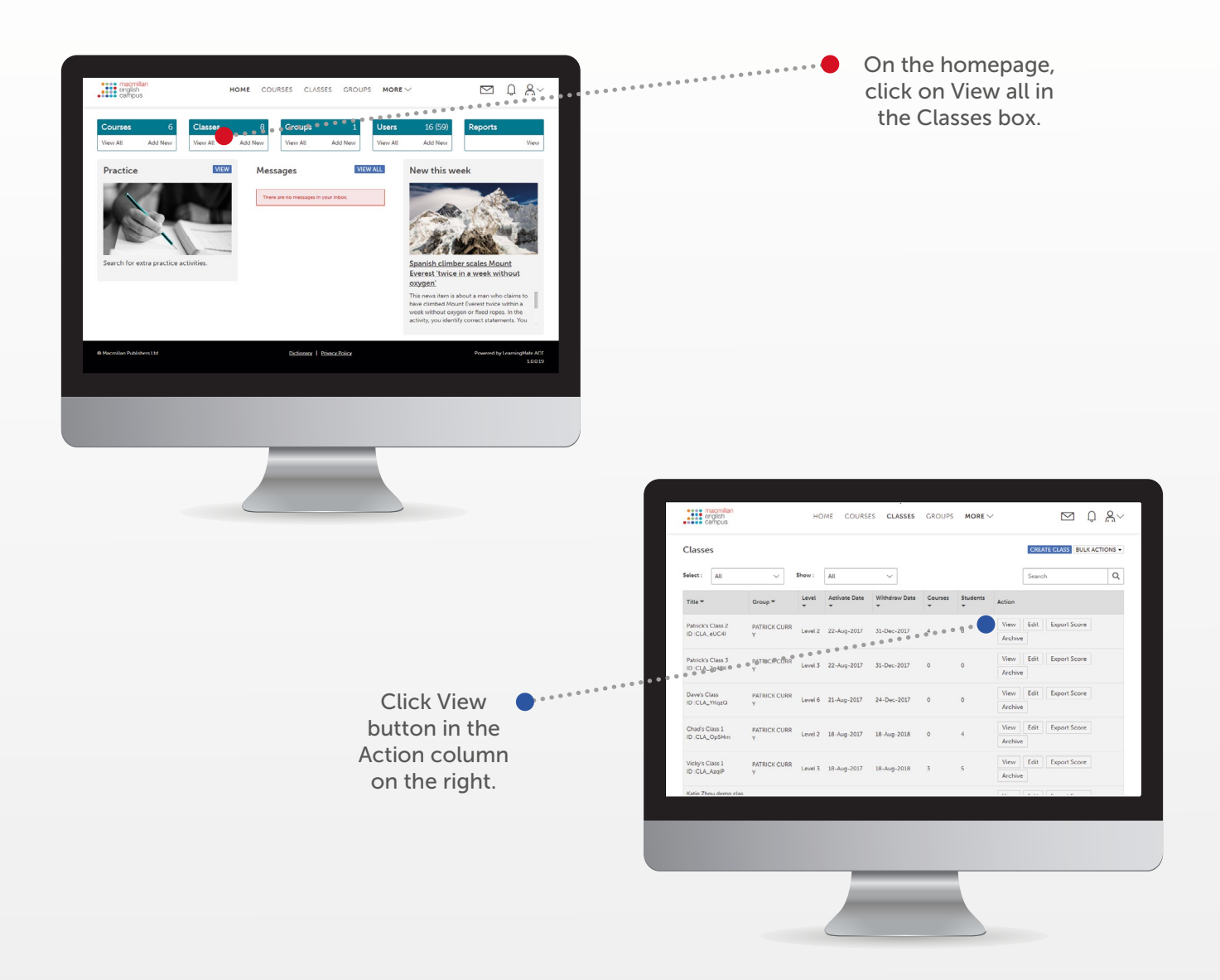

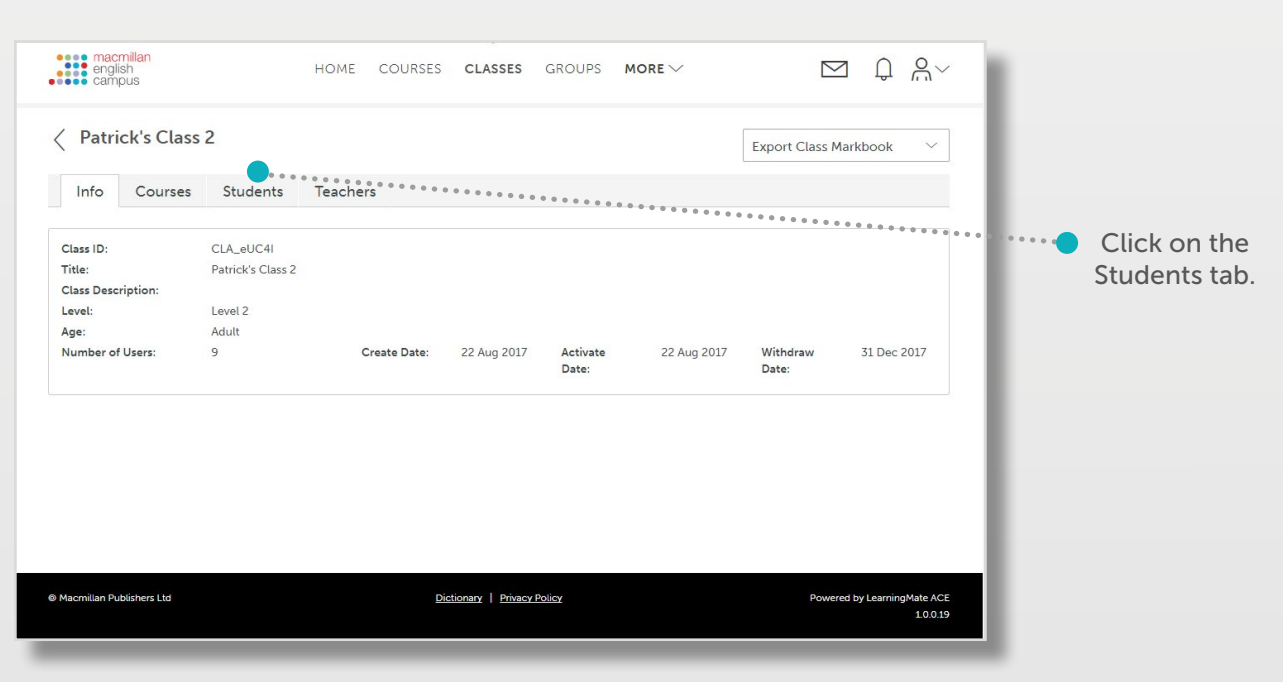

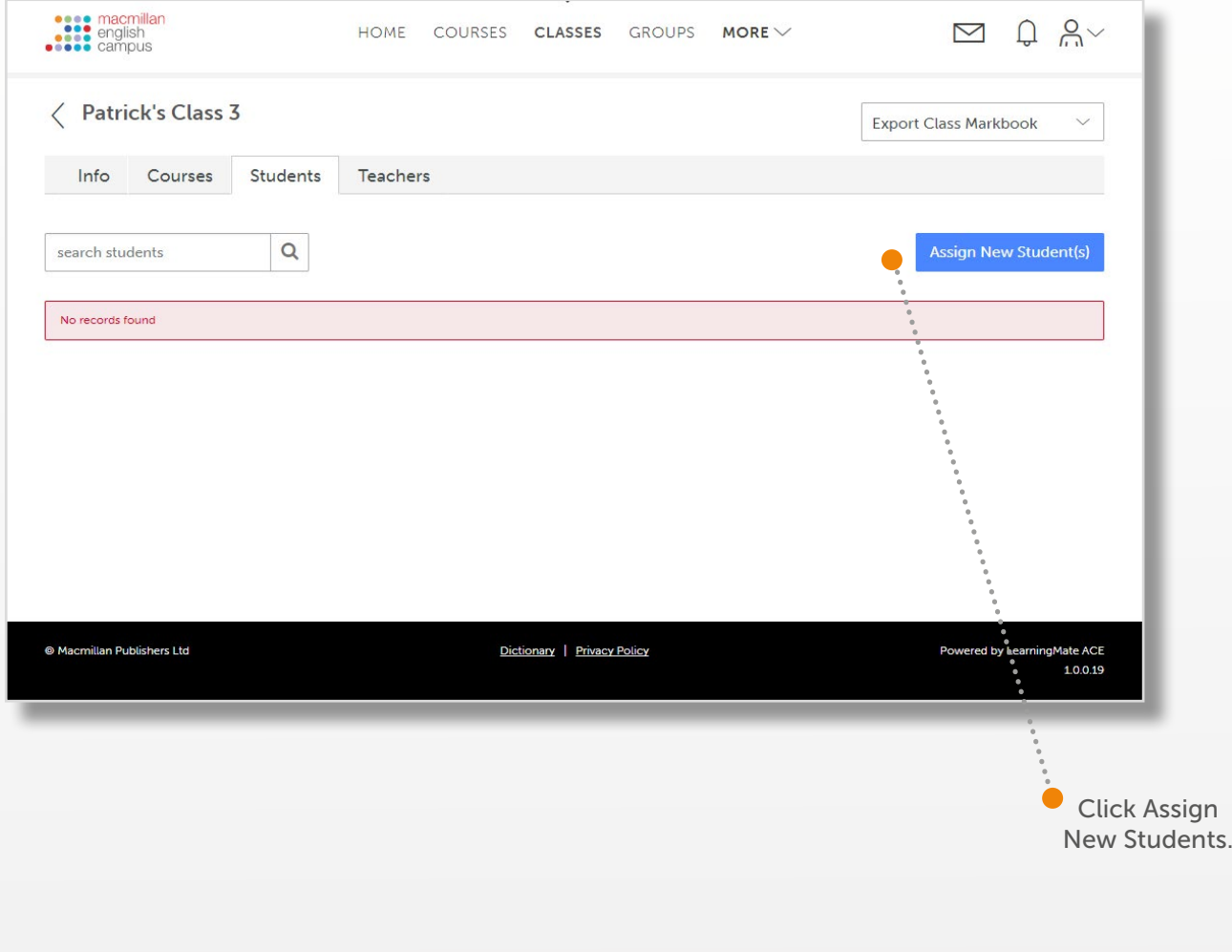

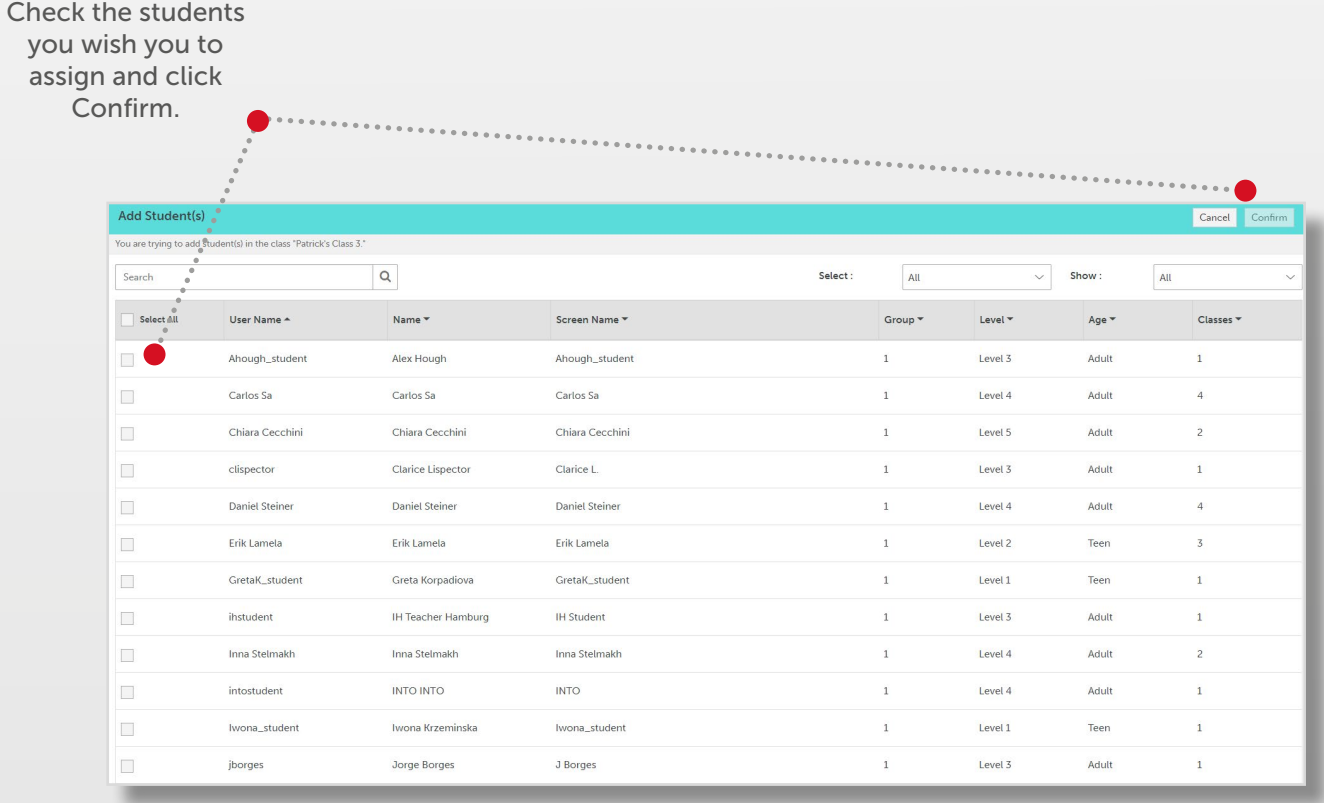

#### Assigning teachers to a class

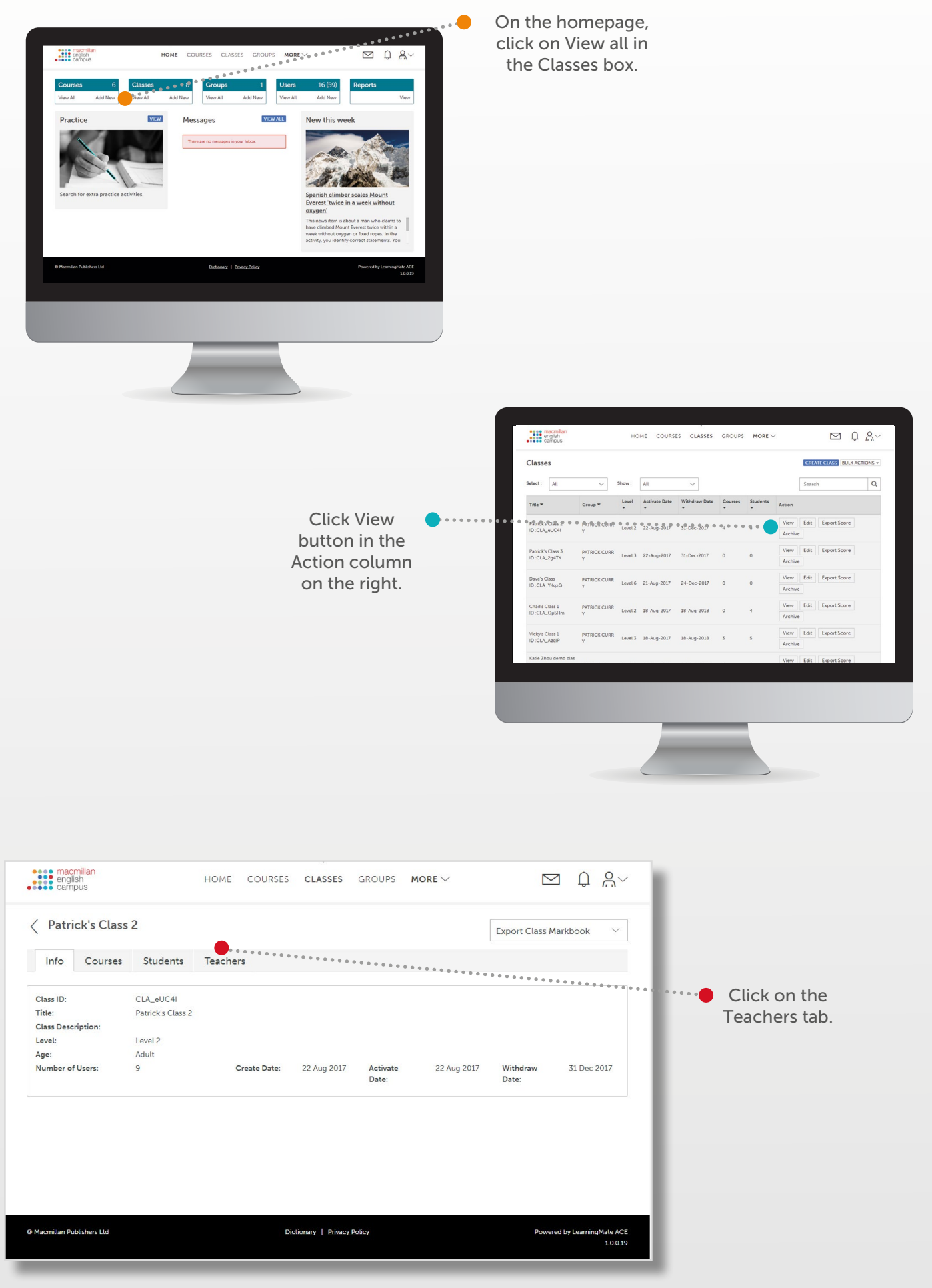

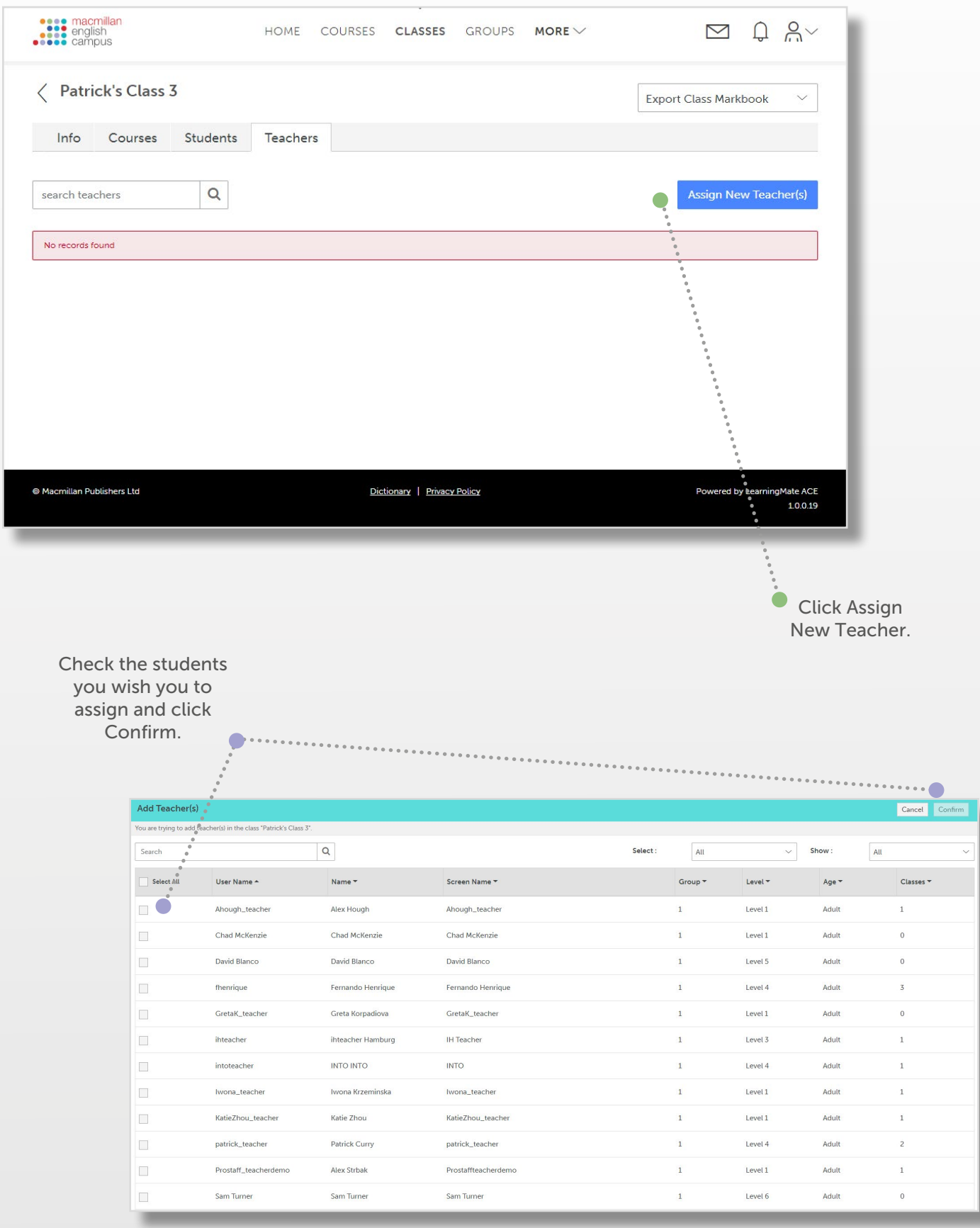

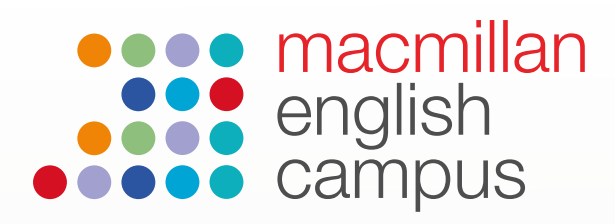

## Admin Guide: Creating a course

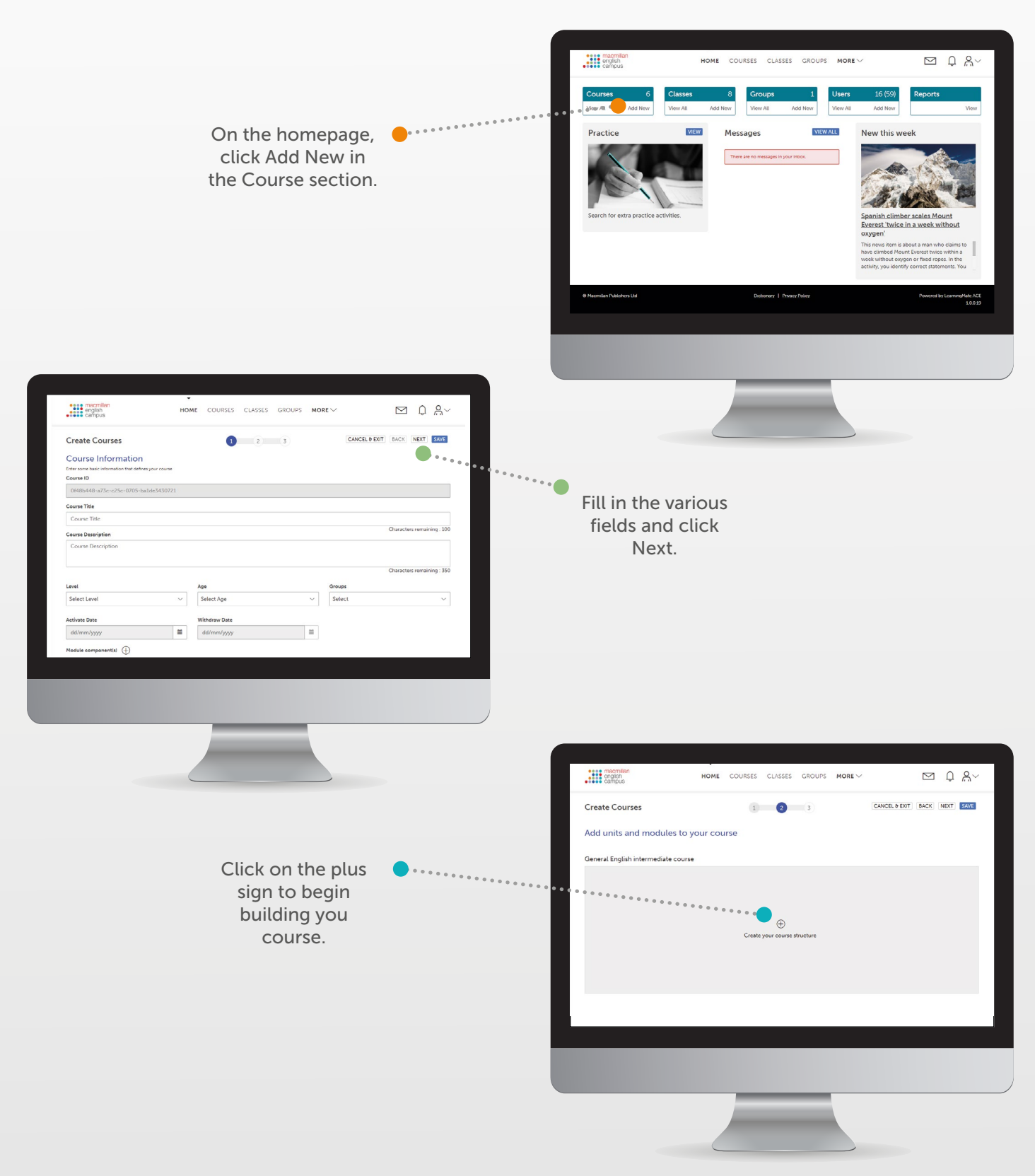

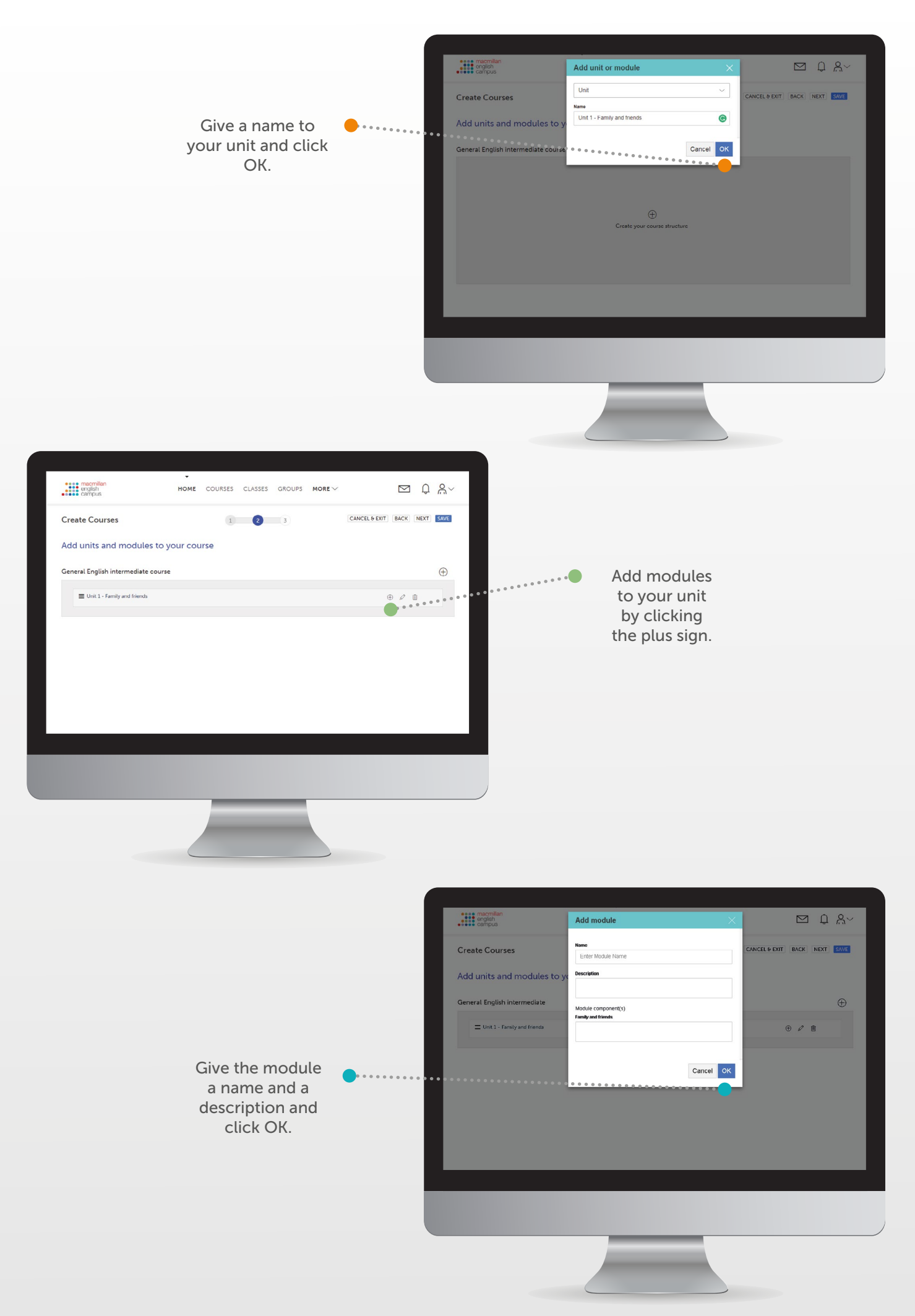

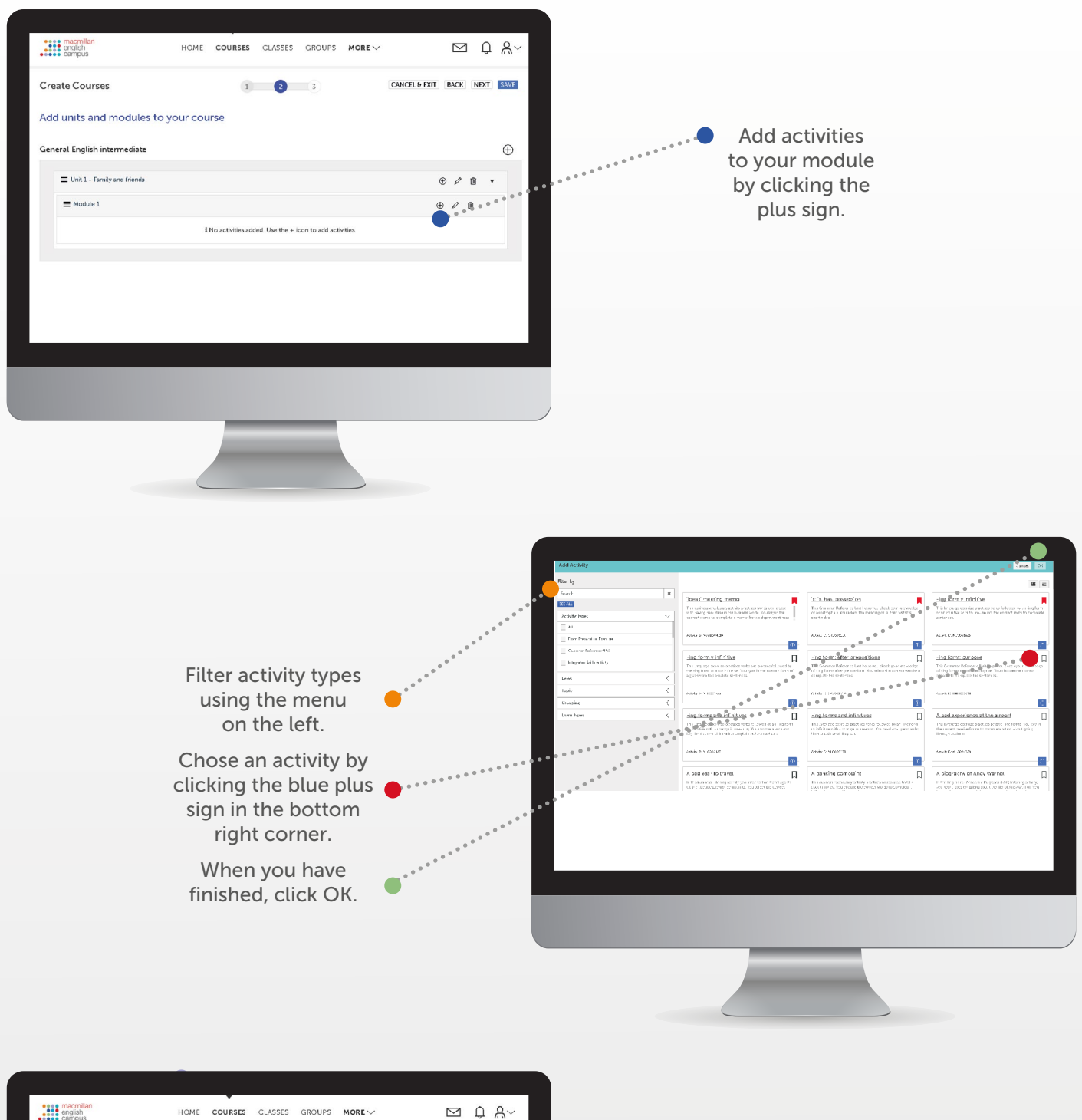

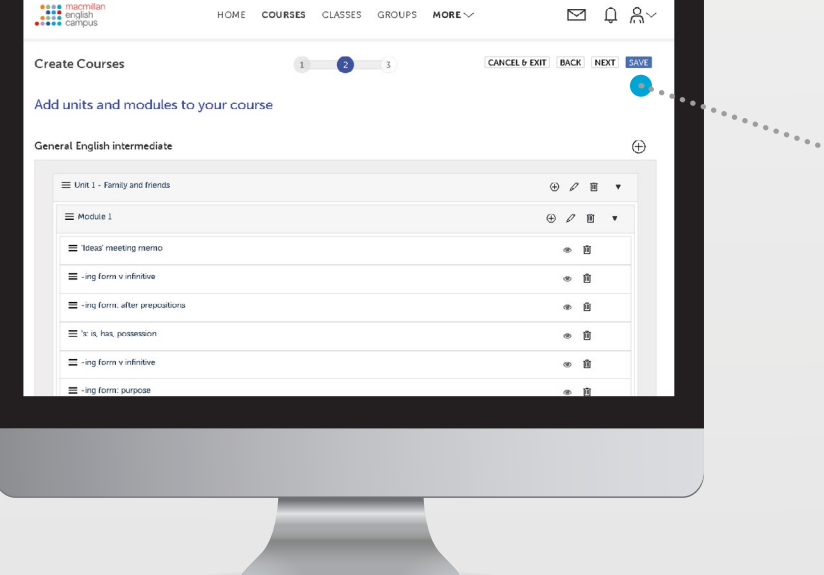

**New activites** appear in your course. When you have completed all units and modules, click Save.

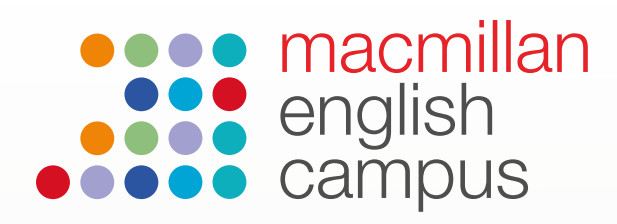

## Admin Guide: Removing users from a class

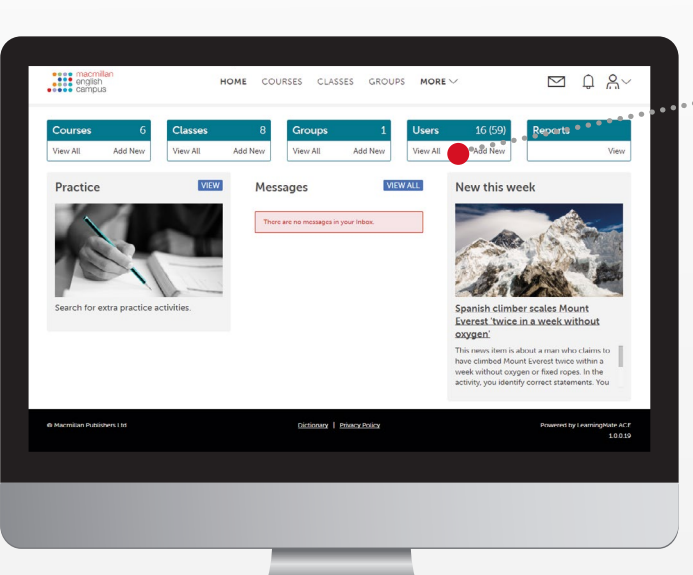

On the homepage, click on View All in the Users box.

Click on Archive in the Actions column on the right of the page.

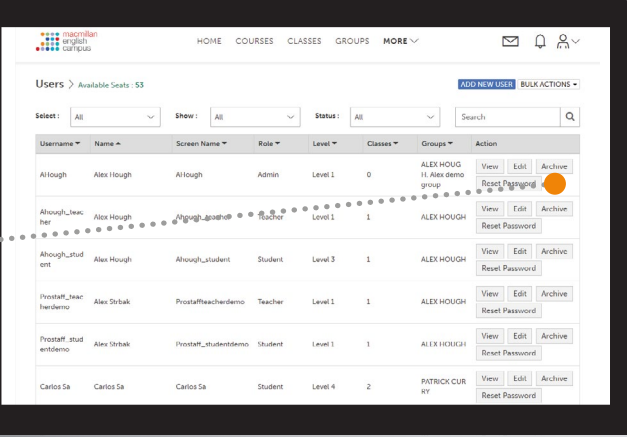

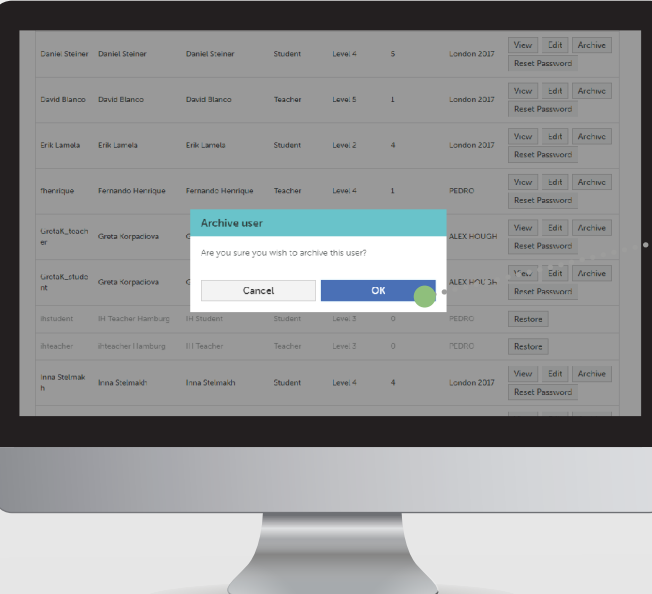

Click OK if you are sure you want to archive users. Archived users can be restored by clicking the Restore button that appears in the Actions column when they have been removed.

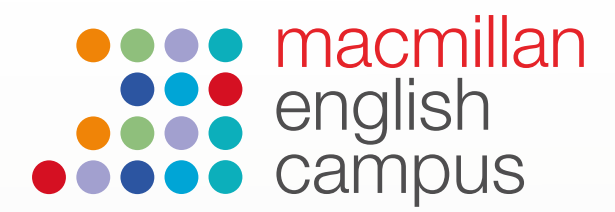

## Filling in a CSV file to upload multiple users or classes

There are blank class and user CSV file templates available on *Macmillan English Campus* to enable the bulk upload of either classes or users. There can be accessed by following these steps:

- on the administrator homepage click View All in either the Class or the User section.
- click on the Bulk Actions drop down menu in the top right corner of the next page.
- select Create from the list of options
- • click Download CSV template.
- • fill in the fields according to the guides below.

#### Users-file (CSV)

Each column represents a field in the user profile record. All the column headings must be there. However, not all the columns need to have a value in them. The following list summarises what must be included in the CSV file.

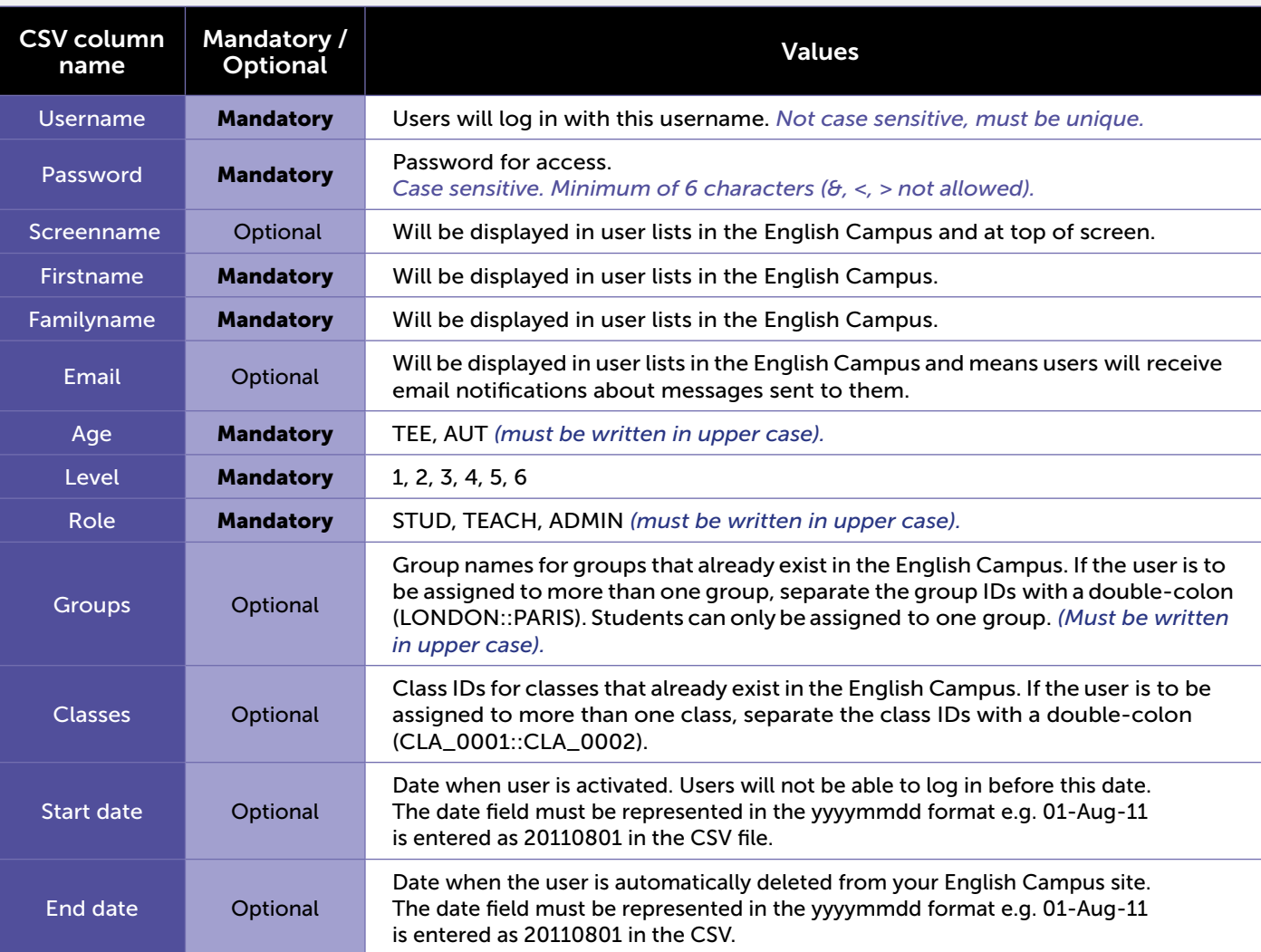

#### Classes-file (CSV)

The class CSV file must contain the following columns:

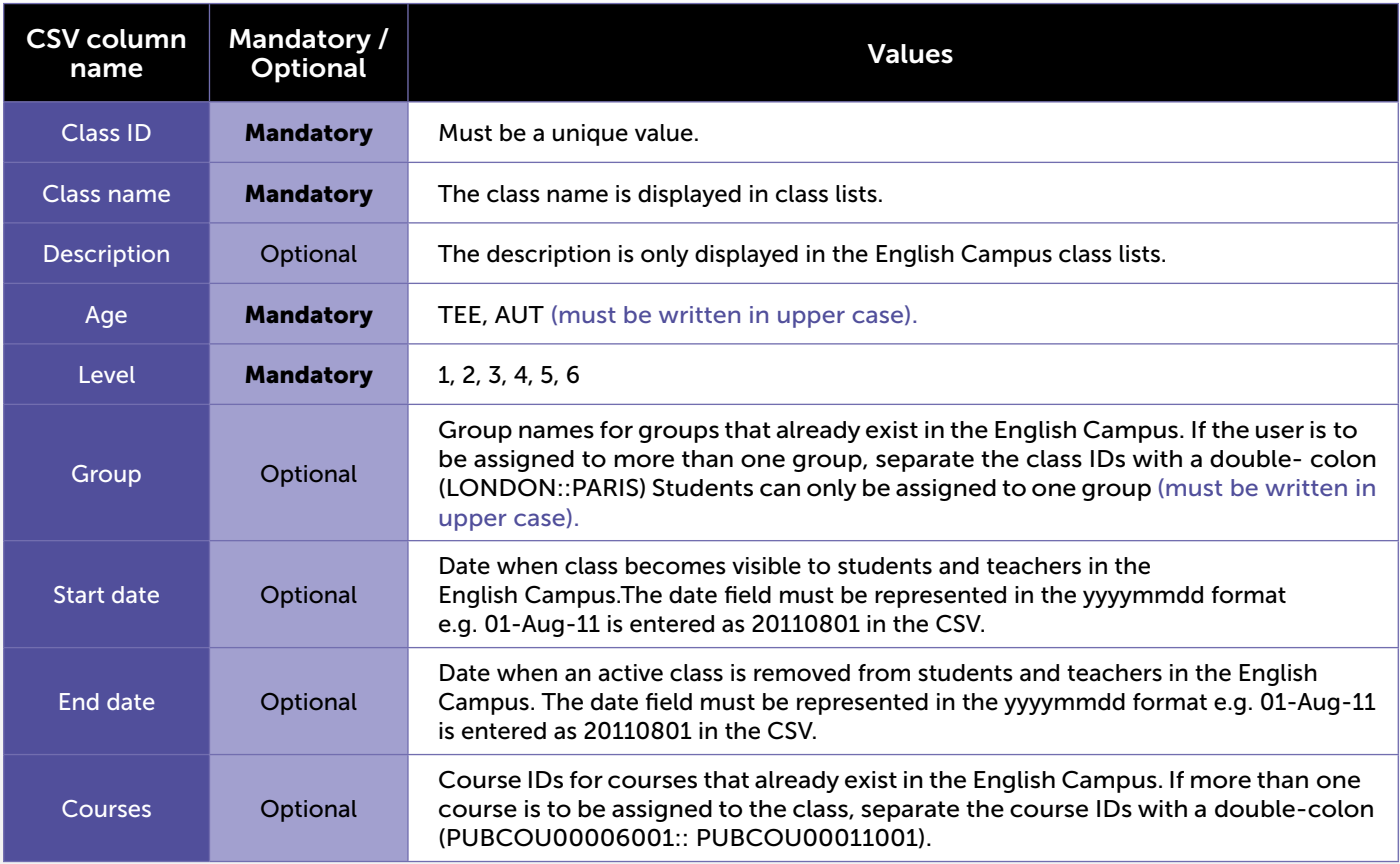

#### **Note**

In some European countries, CSV files have been known to use the semicolon rather than the comma as a delimiter. Macmillan English Campus will only accept regular CSV files containing commas. Therefore, if your version contains semicolons, please follow these steps carefully:

- Right-click on the CSV file and 'Open with' a text editor such as Notepad or WordPad.
- Go to the Edit menu and select 'Replace'. Replace semicolons (;) with commas (,) throughout the file.
- Save the text file and close it. The CSV file should now contain only commas.
- • Upload the corrected CSV file.

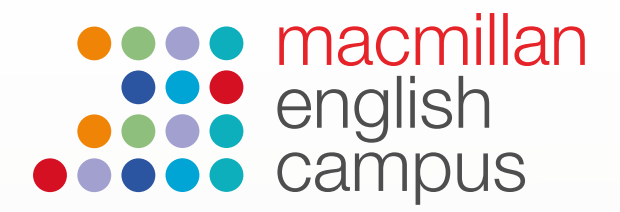

### Administrator checklist

Here is an online checklist that may be useful for you when setting up your site or adding a new user.

Note: It is not obligatory to complete each step in the order below.

- 1. Create groups. This is optional for some institutions and mandatory for others.
- 2. Create users.
- 3. Assign users to the correct groups.
- 4. Give users a start and end date.
- 5. Create classes.
- 6. Assign courses to classes.
- 7. Assign classes to the correct groups.
- 8. Assign users to the correct classes.
- 9. Show students and teachers how to use the English Campus.
- 10.Point your administrators and teachers in the direction of our Support Centre, which can be accessed from the Support Centre module on their English Campus homepage.
- 11. Send us the email addresses of your administrators and teachers to add to our mailing list. Please email us to do this.

\* If you would like more information about Macmillan English Campus, please attend our free training sessions, read our FAQs or contact us.

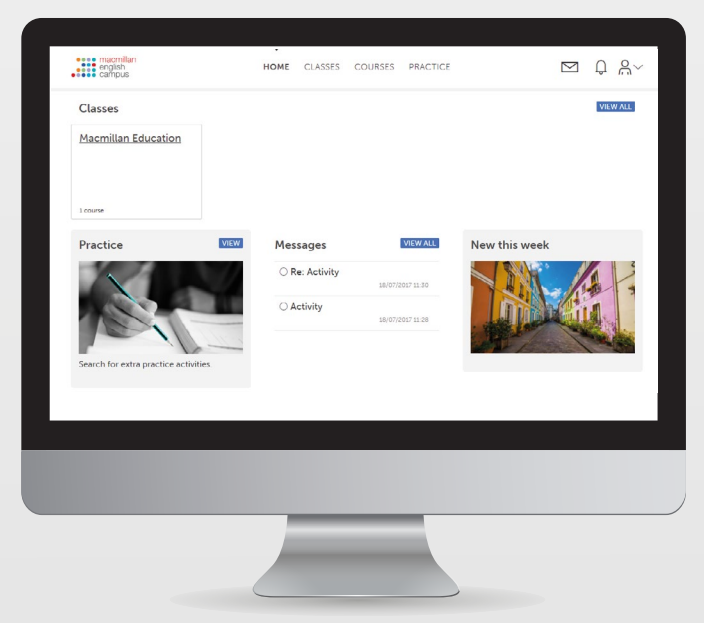

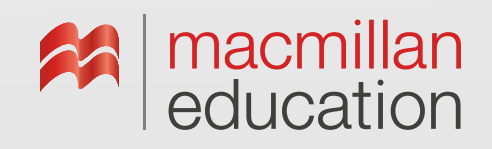